This Help Guide will walk you through how to add your Program Review to Diamond. If you have any questions, please email planning@otc.edu.

#### **STEP 1 – LOGIN TO DIAMOND**

- The website is<otcc.strategicplanningonline.com>
- Your username and password are the same as your OTC username and password.

#### **STEP 2 – SELECT THE "2024-2025 (Current)" PLANNING YEAR**

• In the upper right, ensure the **Planning Year** is **2024-2025 (Current)**.

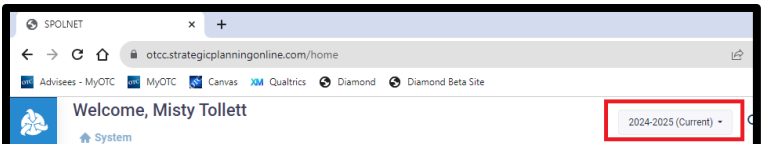

#### **STEP 3 – ENTER YOUR PROGRAM REVIEW INFORMATION**

- A. Click on **Assessment Icon** on the left menu.
- B. Click on your **Program/Department** name.

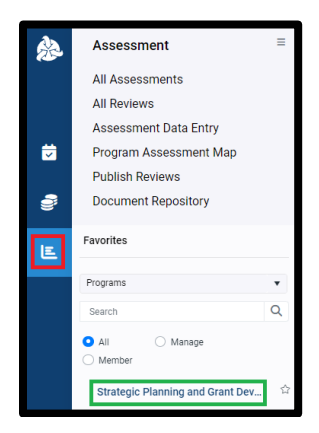

- C. The **Program Details** screen will appear. *You should default to Program Review tab. If not, click on it to open the Program Review screen.*
- D. Click on the **Non-Instructional Program Review 2023-2026** or **Instructional Program Review 2023-2026**. *You will have the option listed that matches your program/department type.*

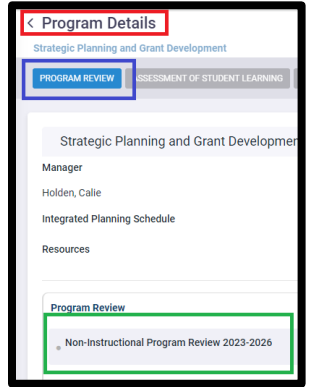

- E. The **Questions** (Standards) will appear on the screen:
	- 1. Click on the **gray box** under the first question. *Instructional Areas will see I-01 – Introduction; Non-Instructional Areas will see NI-01 – Introduction.*

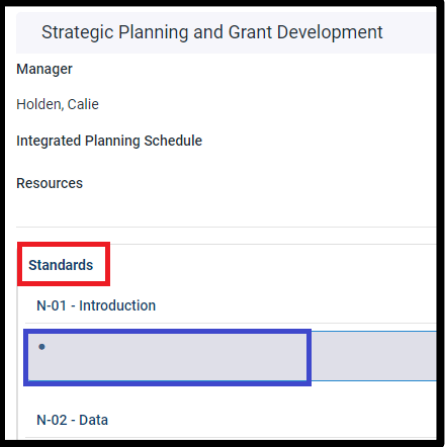

- F. The **Response** screen will appear on the right.
	- 1. Click **Edit** to submit your response to the question.

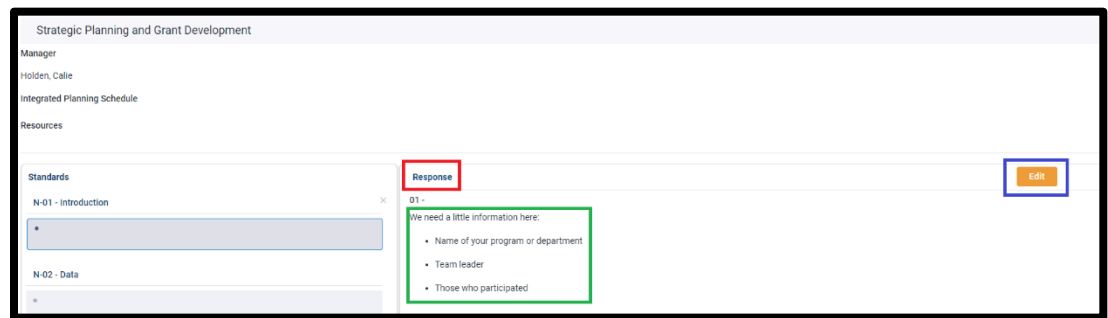

2. Type your answer in the **text box** OR copy/paste it from your Word doc. *If you are doing copy/paste from Word, right-click in the text box and choose "Paste as plain text" – it will format nicer for you.*

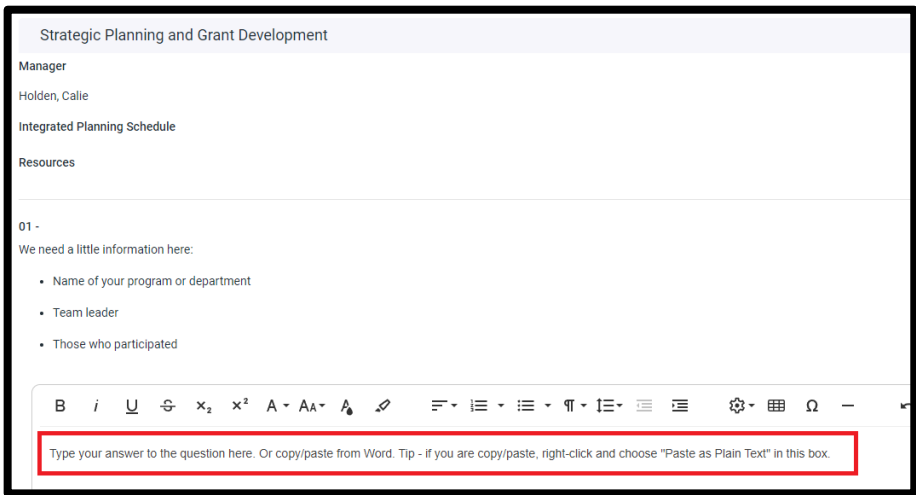

3. Format your text if desired. The options are similar to Word.

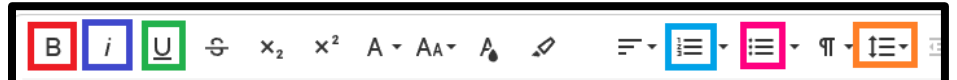

Some formatting options you may prefer: **Bold Text** *Italic Text* **Underline Text**

- **1. Create Numbered List**
- **Create Bulleted List Change Paragraph Spacing**
- 4. Scroll down and click **Save** when complete.

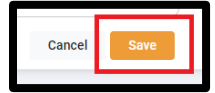

- 5. The **text you entered** will appear on the **Response** screen.
- 6. Move to the next question on the left and **click on the gray box**.

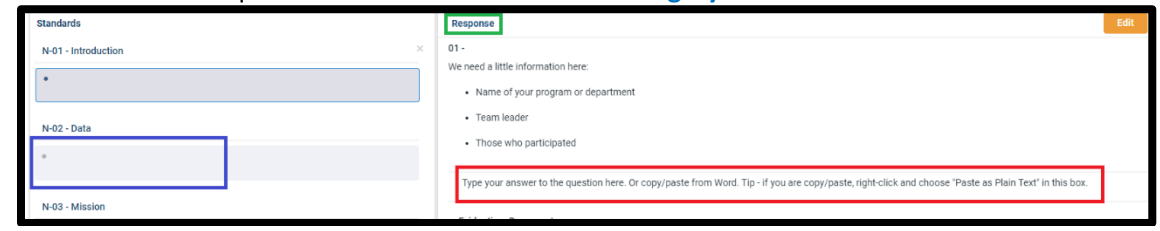

7. Repeat steps 1-6 until all questions have been answered. If you have any supporting documents you would like to submit, go to Step 4 below. Otherwise, your Program Review has been entered!

#### **STEP 4 – UPLOAD ANY SUPPORTING DOCUMENTS (OPTIONAL)**

A. If you have any documents you would like to upload to your Program Review, click on **Supporting Documents** along the gray box at the top of the screen:

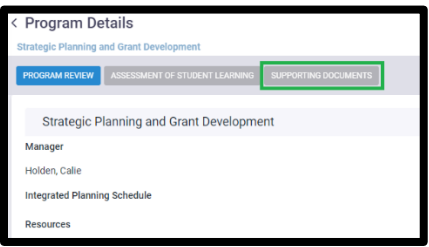

B. Hover over the **Document Repository** heading.

*The line will turn blue and the add icon (a blue plus sign) will appear on the right side*.

C. Click the **Add** icon.

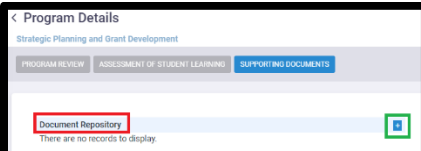

- D. The **Program Documents** screen will appear.
	- 1. Click on **Program Review Documents**
	- 2. Click on **Upload**

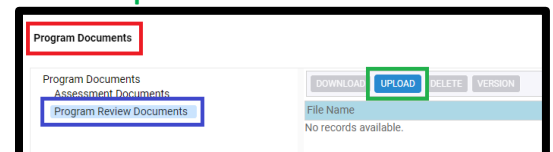

- 3. Click **Select files…** and find the document you would like to add
- 4. Click **Upload**

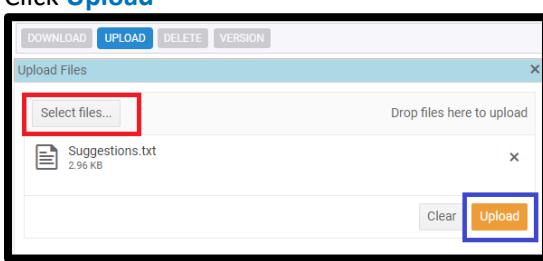

- 5. Your **document will be uploaded** to the Program Review Documents folder
- 6. Repeat steps 1-5 to upload any additional documents or click on the **X** to return to the main screen.

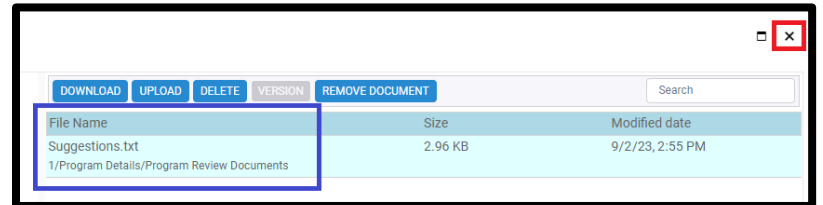

**Your Program Review has now been entered.**